## **Ghid webinar**

Pentru realizarea unui **webinar** (seminar pe web) se poate folosi aplicația Meet a lui Google, destinată **întâlnirilor** online între mai mulți utilizatori.

Calculatorul utilizat trebuie să fie dotat cu boxe (sau căști), microfon și cameră video. Un **laptop** este exact ce trebuie.

Webinarul este inițiat de profesor, care stabilește momentul și codul (pseudonimul) întâlnirii. Pentru conectarea la o întâlnire deja inițiată, elevii vor folosi una dintre metodele:

- 1. Cu pseudonimul întâlnirii
- 2. Cu invitație din partea inițiatorului, transmisă prin e-mail.

## **1. Conectarea cu pseudonimul întâlnirii**

Inițiatorul stabilește un pseudonim (o denumire, un titlu, un cod) pentru viitoarea întâlnire și îl transmite viitorilor participanți printr-o metodă oarecare. Pentru simplitate, se poate stabili un singur pseudonim pentru toate viitoarele întâlniri ale unei clase de elevi cu profesorii, iar acesta să fie făcut cunoscut participanților (elevi și profesori) încă de la începutul cursului, împreună cu orarul care va fi respectat, astfel încât să nu intre în aceeași "clasă" doi profesori simultan.

- În ziua și la ora programată pentru webinar, profesorul și elevii intră pe Gmail și se conectează cu contul personal pe care-l are fiecare pe domeniul de tip GSuite al școlii (cel de forma prenume.nume@scoala.ro);

- Clic pe grila formată din 9 puncte aflată în dreapta-sus;

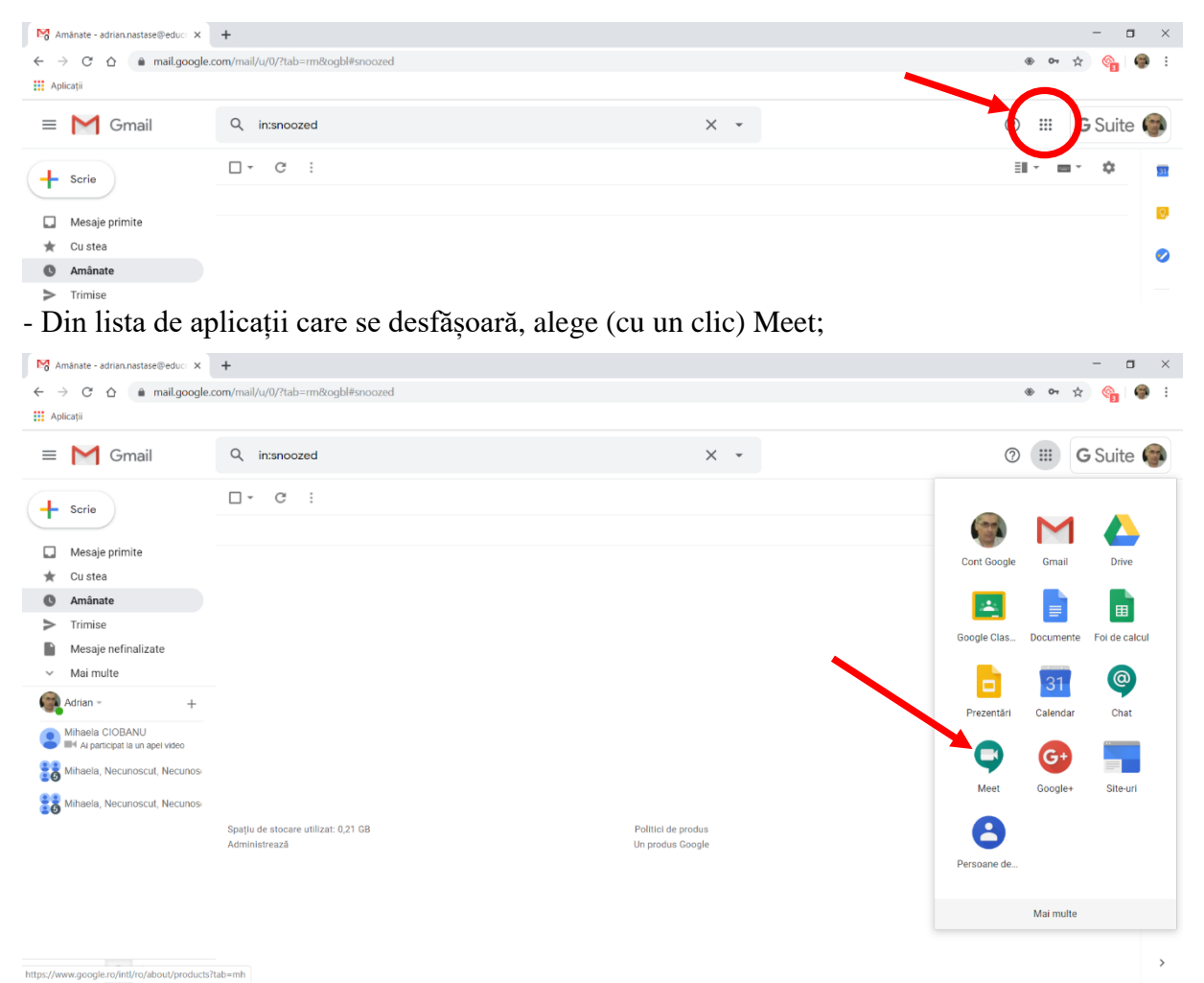

<sup>-</sup> Se deschide o nouă filă a browserului în care apare ecranul de start al aplicației Meet;

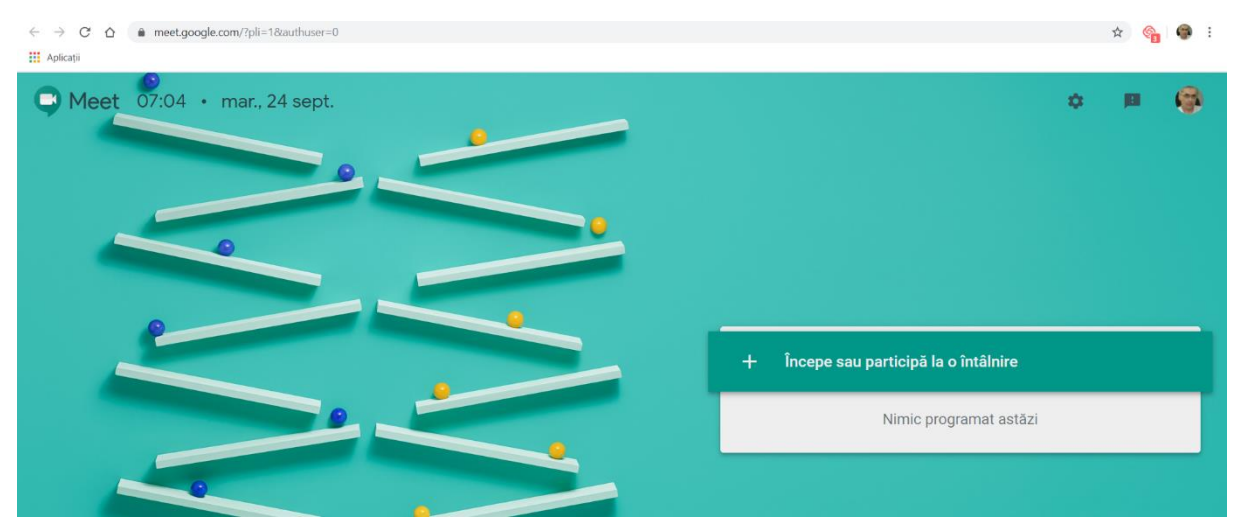

- Meet caută automat o cameră video și un microfon conectate la calculatorul folosit. Dacă cere permisiunea să folosească aceste dispozitive, trebuie acceptat.

- Clic pe butonul "Începe sau participă la o întâlnire";

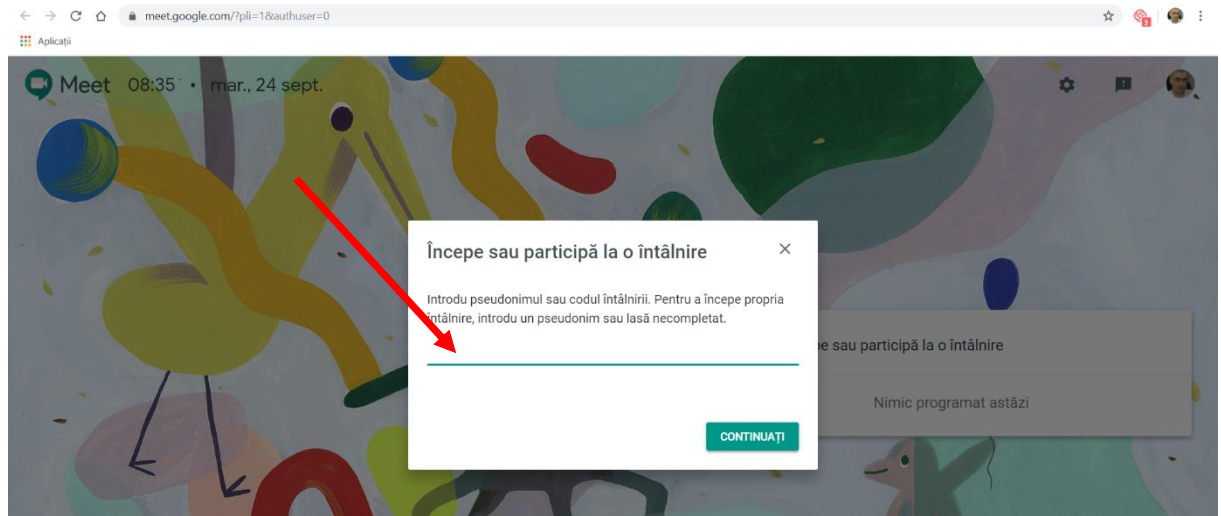

- În caseta indicată se introduce pseudonimul primit anterior de la inițiatorul webinarului; - Se deschide ecranul de întâmpinare al webinarului respectiv;

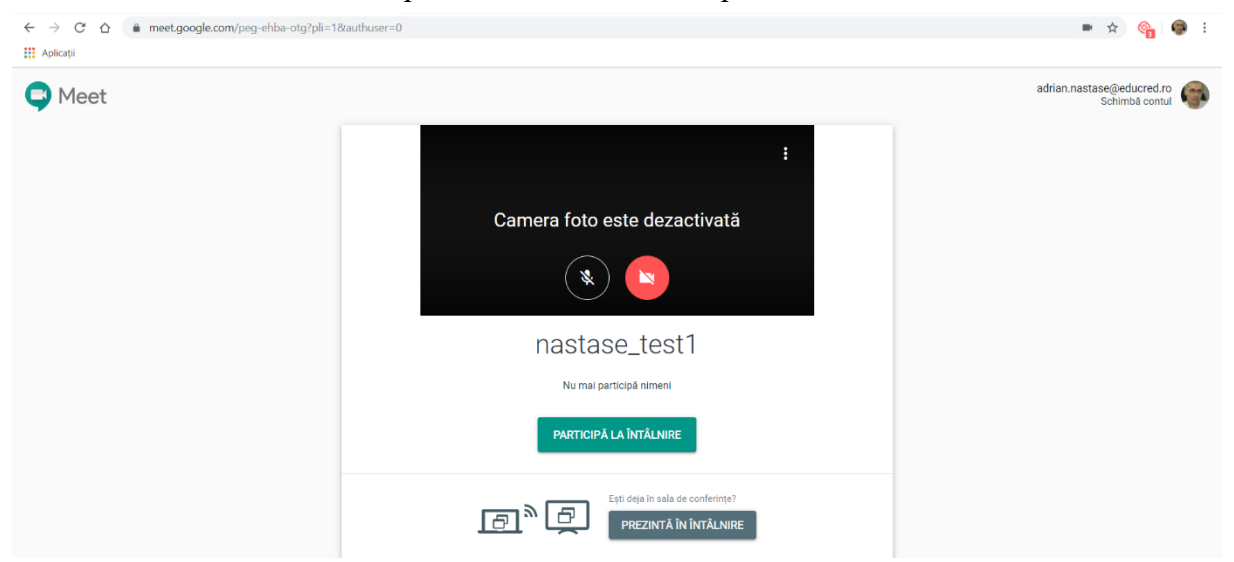

- Clic pe butonul verde pe care scrie "Participă la întâlnire".

- Se deschide fereastra de lucru a aplicației Meet.

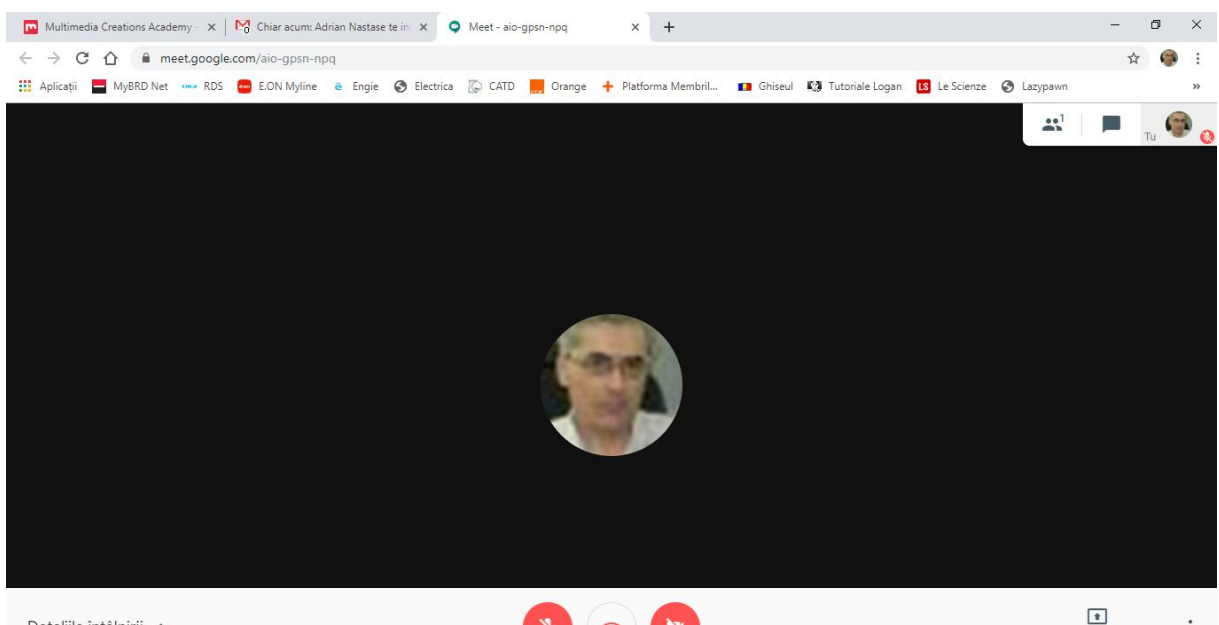

Detaliile întâlnirii A

\* 0

 $\vdots$ Prezintă acum

Din acest moment, utilizatorul este participant la webinar și va vedea pe ecran ceea ce transmite profesorul, iar în boxe îi va auzi comentariul.

În partea de jos a ecranului sunt trei butoane cu simboluri sugestive: microfon, telefon, cameră video. Butonul din mijloc (telefon) se folosește pentru a părăsi întâlnirea, la sfârșitul webinarului. Dacă celelalte două butoane sunt roșii, microfonul și camera sunt oprite. Se pornesc cu un clic al mouse-ului.

Este de preferat să fie ținută permanent deschisă camera video, pentru a fi văzut de ceilalți participanți.

Pentru a participa la discuție, trebuie activat microfonul (cu un clic), iar după intervenție **este bine să fie închis** pentru ca zgomotele din încăpere să nu-i deranjeze pe ceilalți participanți.

Dacă nu are microfon, elevul poate comunica în scris cu ceilalți, folosind instrumentul Chat: - Clic pe butonul evidențiat în dreapta-sus a imaginii de mai jos:

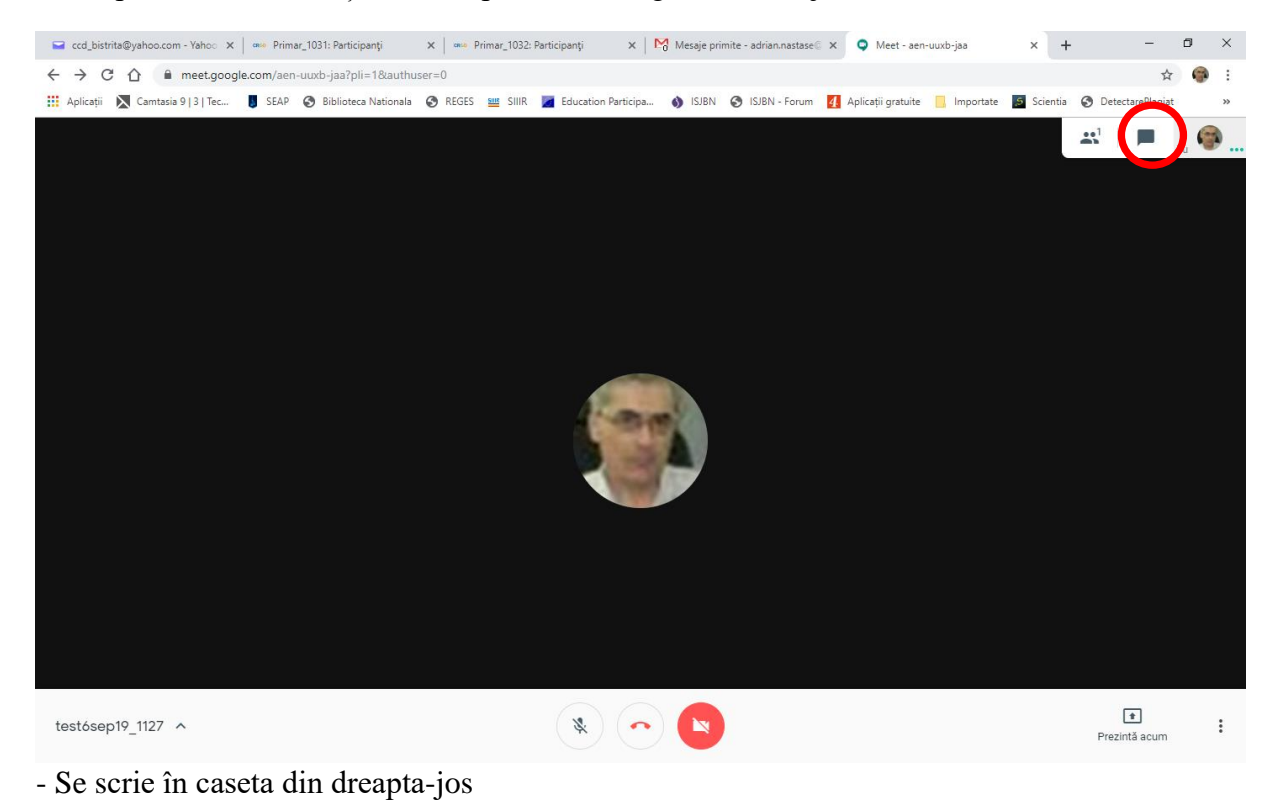

3

## - Se trimite mesajul cu Enter

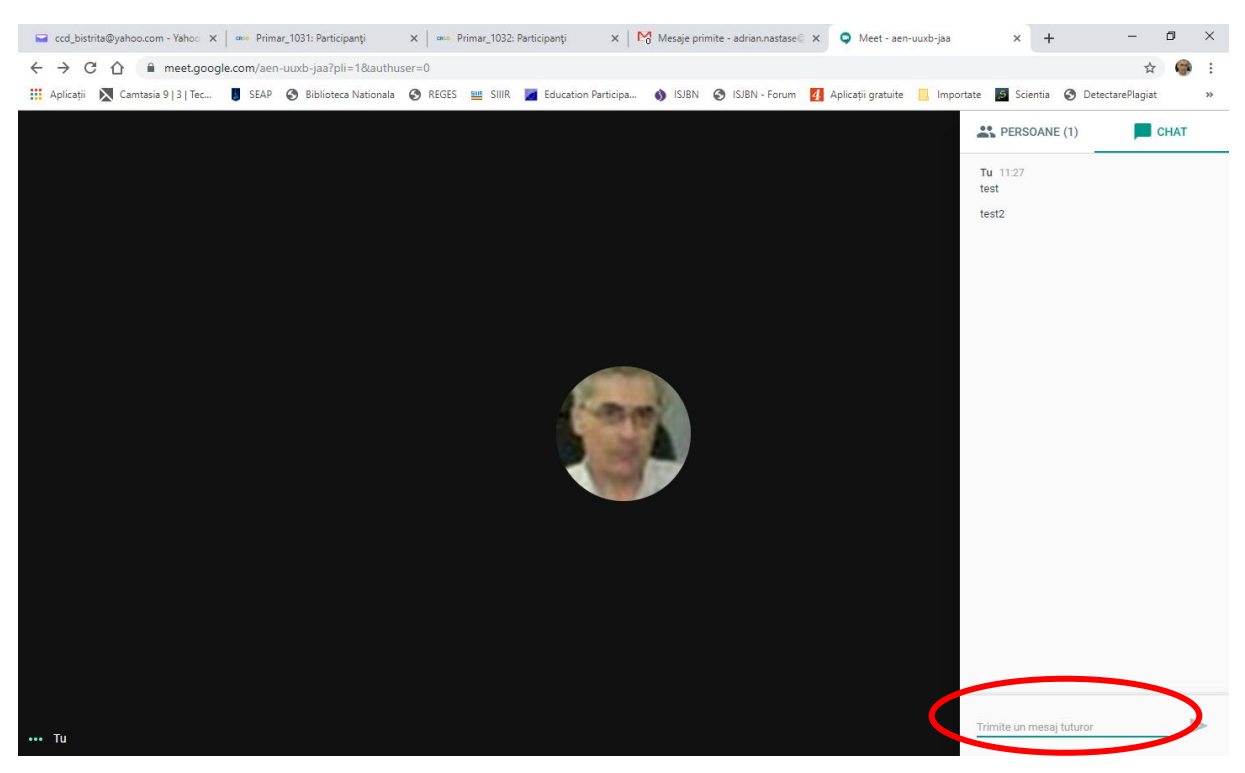

Pentru a prezenta ceva celorlalți participanți, acel "ceva" (document, pdf, ppt, videoclip etc.) trebuie deschis în prealabil în altă fereastră. Această fereastră trebuie să rămână maximizată sau la dimensiune intermediară (în **niciun caz** minimizată) pe tot parcursul prezentării. Se revine la fereastra Meet și se apasă butonul din dreapta-jos numit "Prezintă acum".

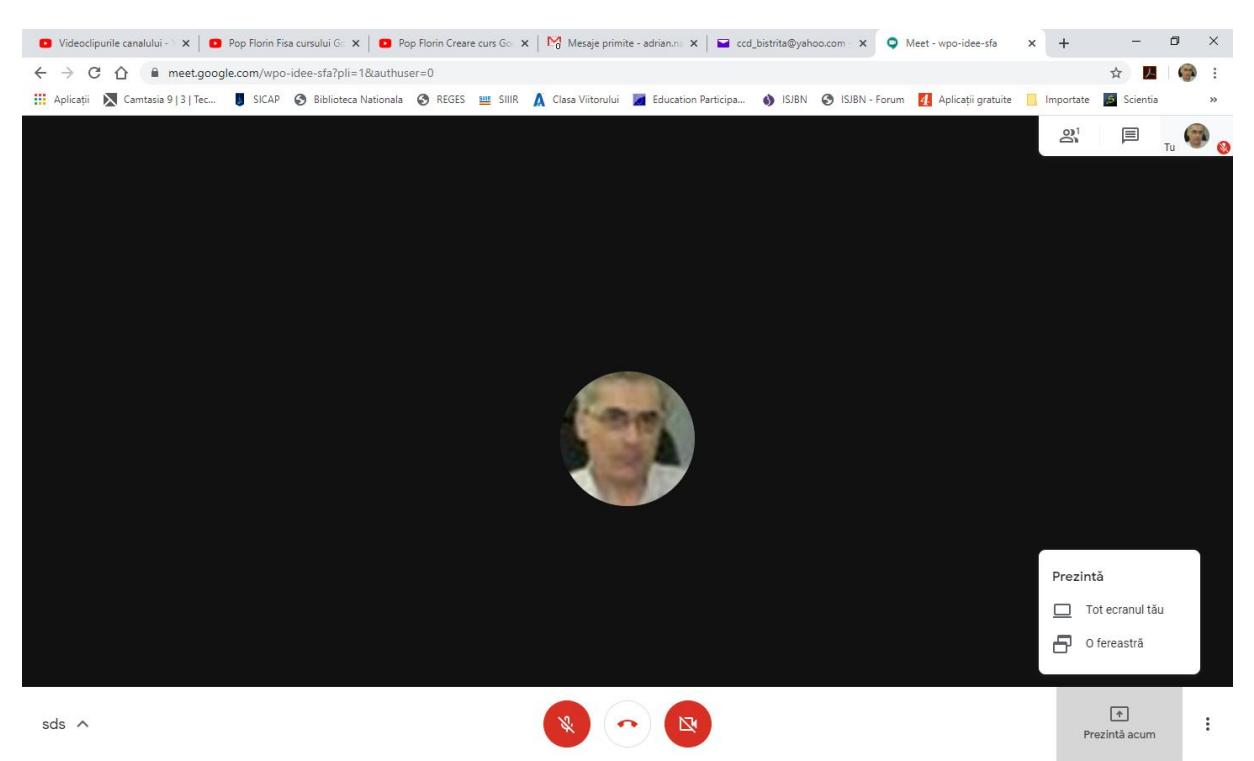

Din scurta listă care apare, se alege "O fereastră" și apoi, în fereastra pop-up care se deschide, se marchează imaginea ferestrei care conține ceea ce urmează a fi prezentat. Ca urmare, se activează butonul "Trimite" care trebuie apăsat pentru a transmite pe ecranele celorlalți participanți informația dorită.

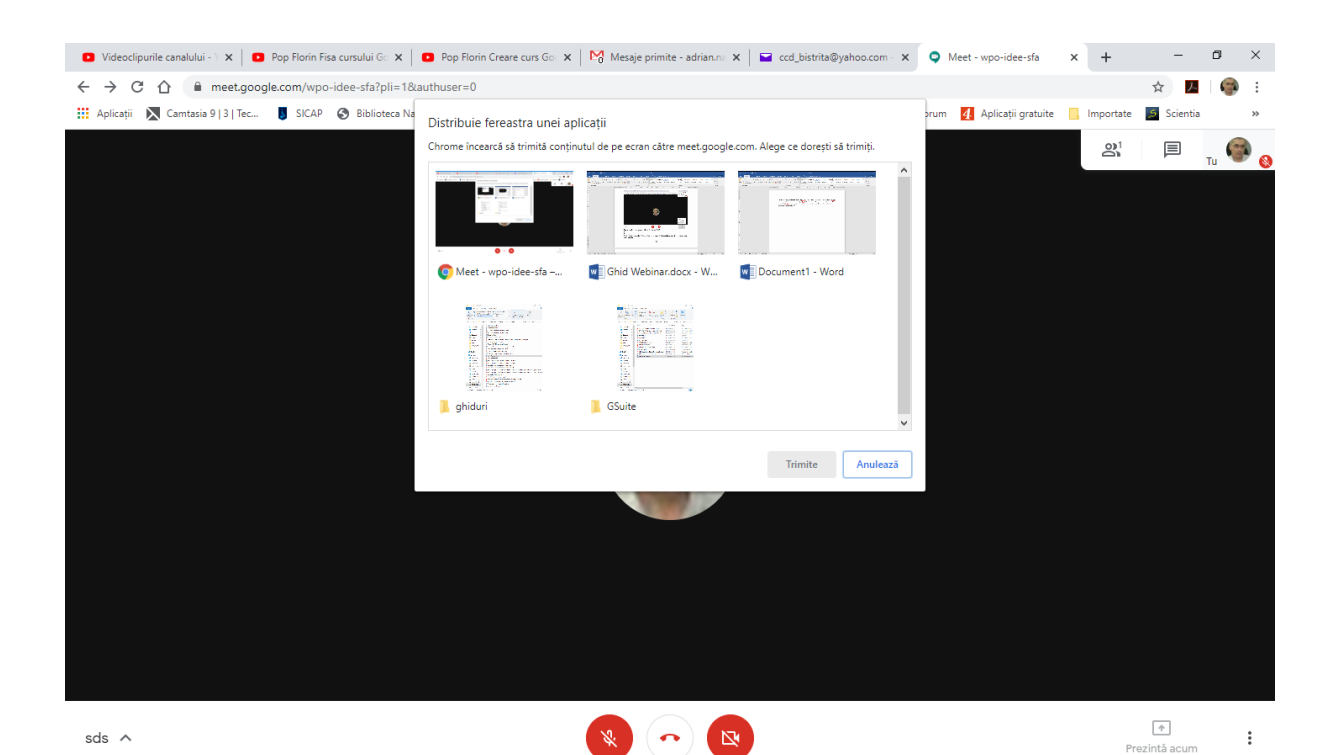

■ Videoclipurile canalului - > X | ■ Pop Florin Fisa cursului G: X | ■ Pop Florin Creare curs G: X | M Mesaje primite - adrian.ni. X | ■ ccd\_bistrita@yahoo.com - X · Q Meet - wpo-idee-sfa  $\times$  +  $\Box$  $\times$  $\leftarrow$   $\rightarrow$  C  $\hat{\Omega}$   $\hat{\mathbf{H}}$  meet.google.com/wpo-idee-sfa?pli=1&authuser=0 ☆ 四 **County**  $\ddot{\phantom{a}}$ **III** Aplicații | Camtasia 9 | 3 | Tec... | SICAP | Biblioteca Na um 4 Aplicatii gratuite in Importate Scientia Distribuie fereastra unei aplicatii Chrome încearcă să trimită conținutul de pe ecran către meet google.com. Alege ce dorești să trimiți  $2^1$ 厚  $\overline{u}$ en Meet - wpo-idee-sfa -... W Ghid Webinar.docx -... W Document1 - Word **Tilling** E.I 龍. GSuite ahiduri

După terminarea activității de prezentare la distanță, se finalizează această operație prin apăsarea butonului "Opriți accesul la ecran" și se revine astfel la starea anterioară a webinarului.

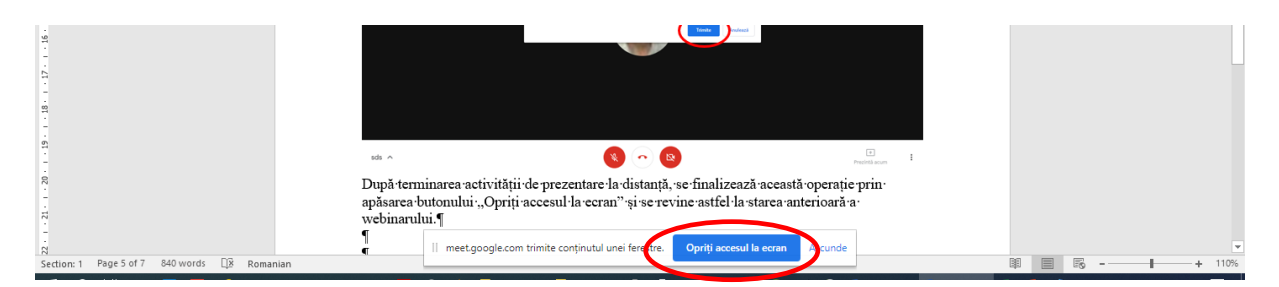

La finalul activității, participații ies din webinar cu un clic pe butonul de jos din mijloc (simbolul telefon) și apoi închid fila în care a funcționat webinarul. În acest fel, se revine la fereastra e-mailului din care este bine să se deconecteze înainte de a închide browserul.

## **2. Conectarea cu invitație din partea inițiatorului, transmisă prin e-mail.**

Inițiatorul (profesorul) îi invită pe ceilalți participanți (elevi) să se alăture activității, printr-un mesaj transmis pe e-mailul de pe domeniul de tip GSuite al fiecăruia.

Pentru a participa la webinar, elevul trebuie să urmeze pașii:

- Intră pe Gmail conectându-se cu contul personal pe care-l are pe domeniul de tip GSuite al școlii (cel de forma prenume.nume@scoala.ro);

- Va găsi un e-mail de invitație la o întâlnire video și îl deschide;

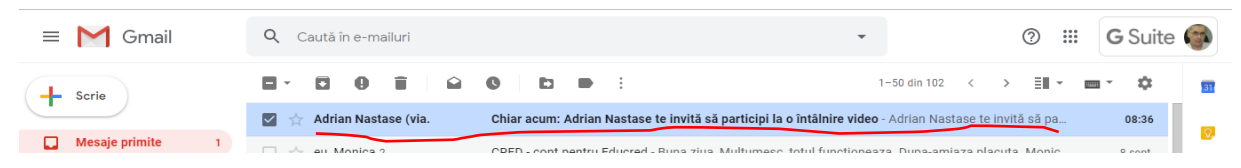

- În interiorul e-mailului apasă butonul verde pe care scrie "Participă la întâlnire".

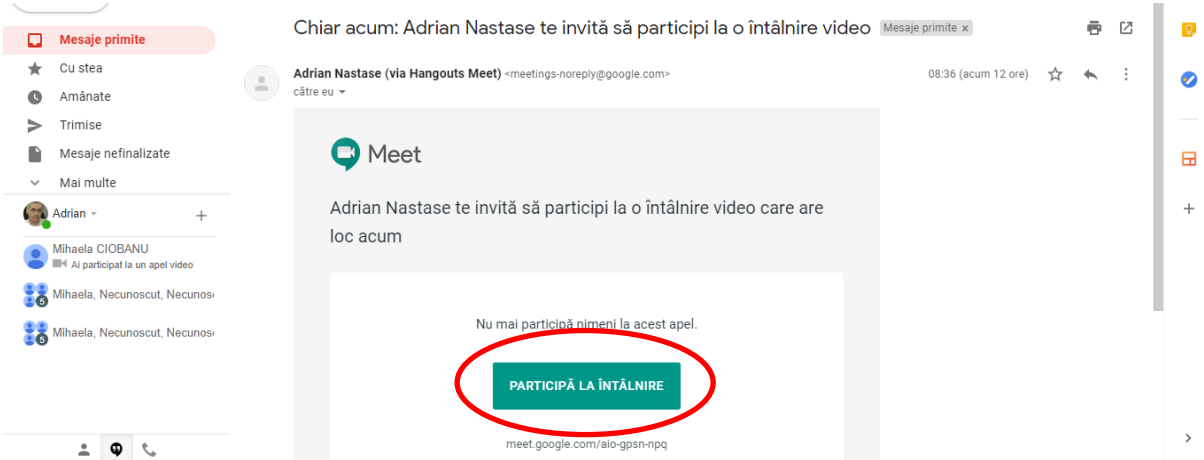

- Se deschide o nouă filă a browserului, în care pornește aplicația Meet.

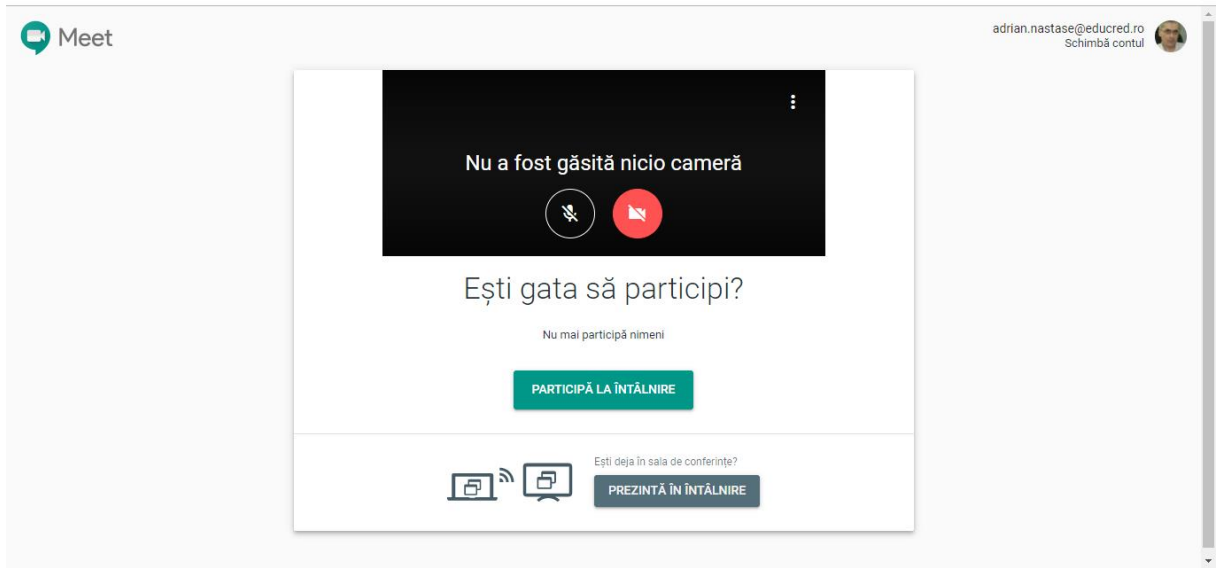

În continuare, operațiile sunt identice cu cele de la metoda descrisă la punctul 1, "Conectarea cu pseudonimul întâlnirii".

Întocmit inf. Adrian Năstase Casa Corpului Didactic a Județului Bistrița-Năsăud